# *Outlook Importation de l'horaire de cours dans Outlook*

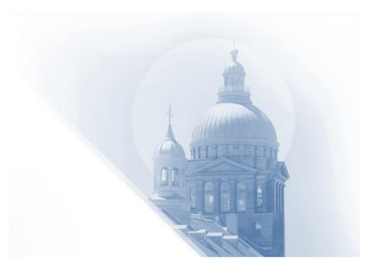

Ce document est destiné aux enseignants.

Il présente la procédure à suivre pour importer son horaire de cours dans Outlook à partir d'un fichier « csv ».

Veuillez noter que la plupart des captures d'écran indiquent une date différente des consignes. Privilégiez ce qui est indiqué dans les consignes et servez-vous de la photo comme point de repère.

#### **Sommaire**

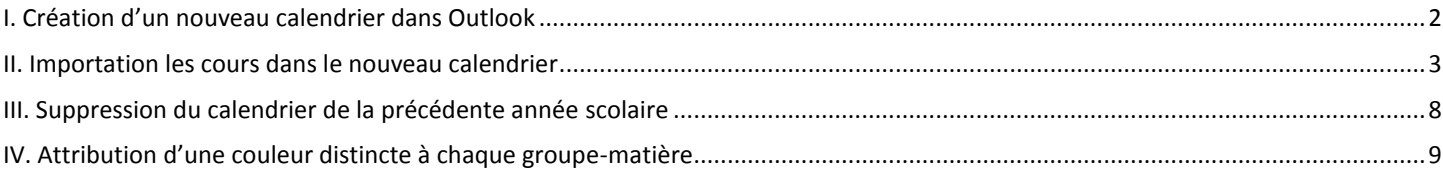

### <span id="page-1-0"></span>**I. Création d'un nouveau calendrier dans Outlook**

Dans Outlook, chaque utilisateur a un calendrier nommé « **Calendrier1** ». Ce calendrier est le calendrier principal de l'utilisateur. C'est dans ce calendrier principal que l'utilisateur peut inclure ses différents rendez-vous et événements. Au lieu d'être placé dans le calendrier principal, l'horaire de cours a avantage à être placé dans un autre calendrier. Ainsi, dans les explications ci-dessous, un nouveau calendrier nommé « **Horaire 2013** » sera créé pour entrer l'horaire de cours. Cette séparation des deux calendriers permet de bien distinguer les « événements particuliers » des « périodes d'enseignement ».

- 1. Ouvrez Outlook.
- 2. Cliquez sur le « Calendrier » en bas à gauche de l'écran. (flèche 2)
- 3. Cliquez avec le bouton droit de la souris sur « Calendrier1 ». Un menu contextuel apparaîtra. (flèche 3)
- 4. Cliquez sur « Nouveau calendrier… ». (flèche 4)

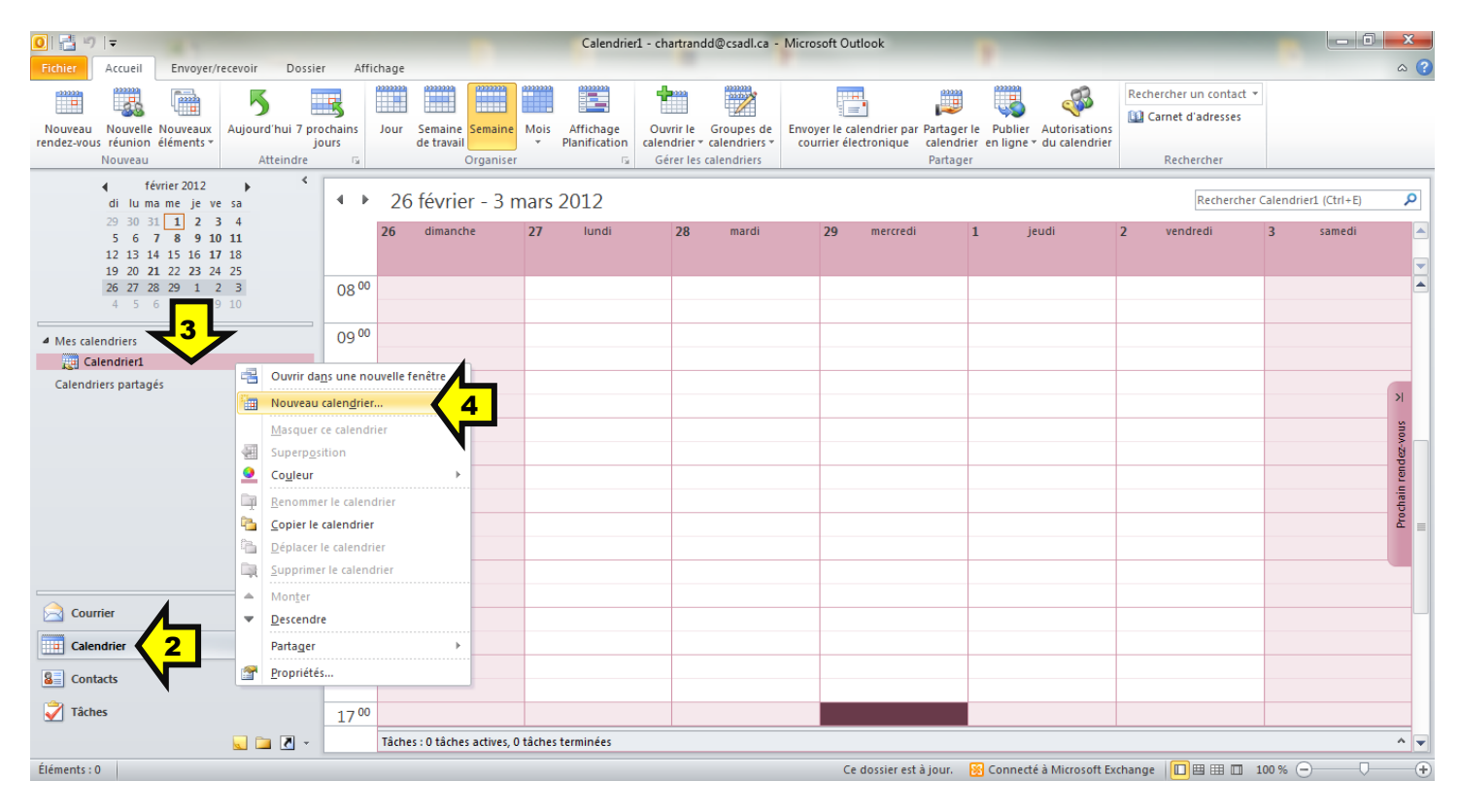

- 5. Entrez le nom du calendrier. Nom suggéré : « Horaire 2013 ». (flèche 5)
- 6. Cliquez sur le bouton « OK ». (flèche 6)

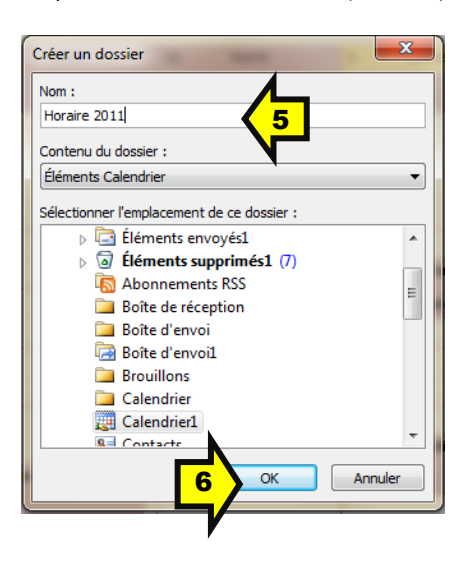

#### <span id="page-2-0"></span>II. Importation des cours dans le nouveau calendrier

Dans les explications ci-dessous, les cours seront ajoutés au nouveau calendrier nommé « Horaire 2013 ».

- 1. Dans la barre de menus de Outlook, cliquez sur le menu « Fichier ». (flèche 1)
- 2. Cliquez ensuite sur « Ouvrir ». (flèche 2)
- 3. Cliquez ensuite sur « Importer ». (flèche 3)

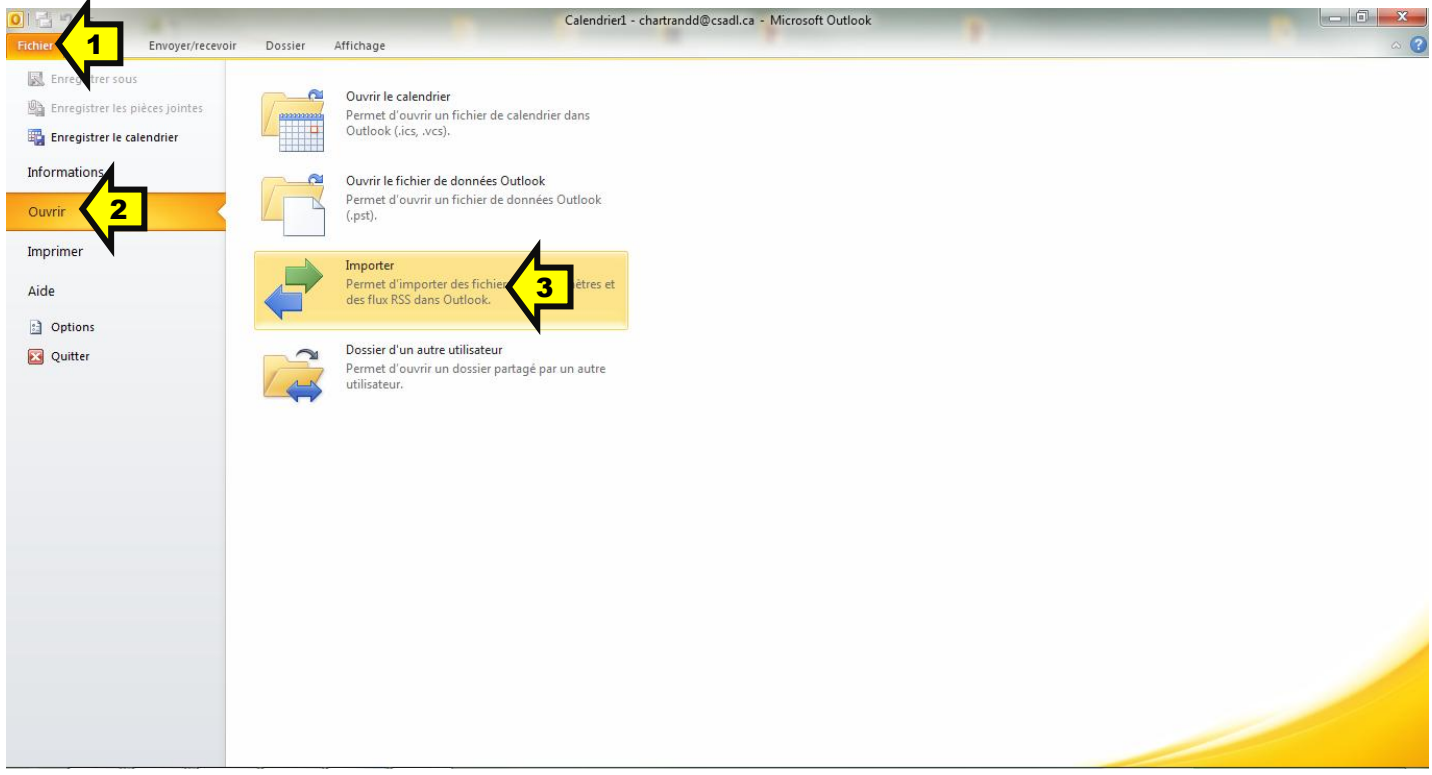

4. Dans la fenêtre de dialogue, cliquez sur « Importer à partir d'un autre programme ou fichier ». Cliquez ensuite sur le bouton « Suivant > ».

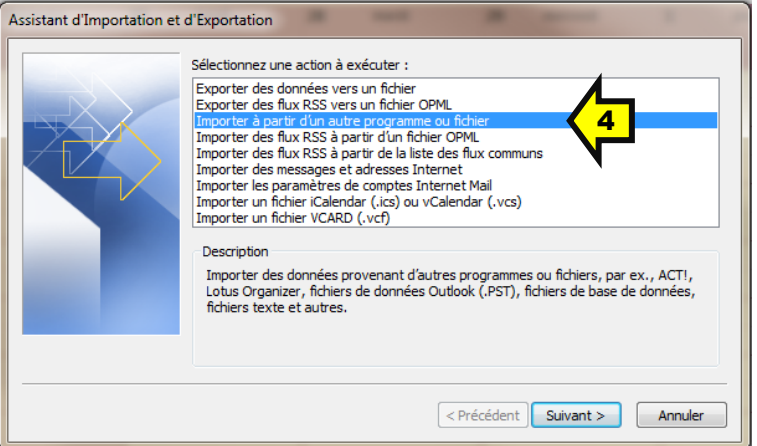

5. Dans la fenêtre de dialogue, cliquez sur « Valeurs séparées par une virgule (Windows) ». Cliquez ensuite sur le bouton « Suivant > ».

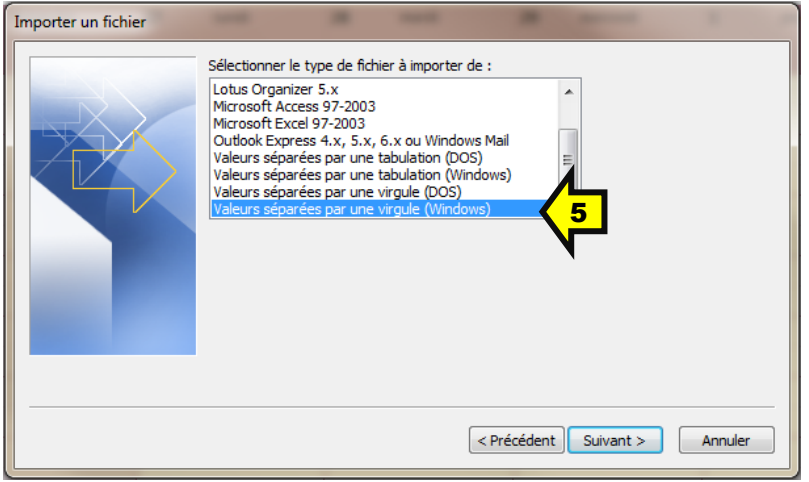

6. Cliquez ensuite sur le bouton « Parcourir… ».

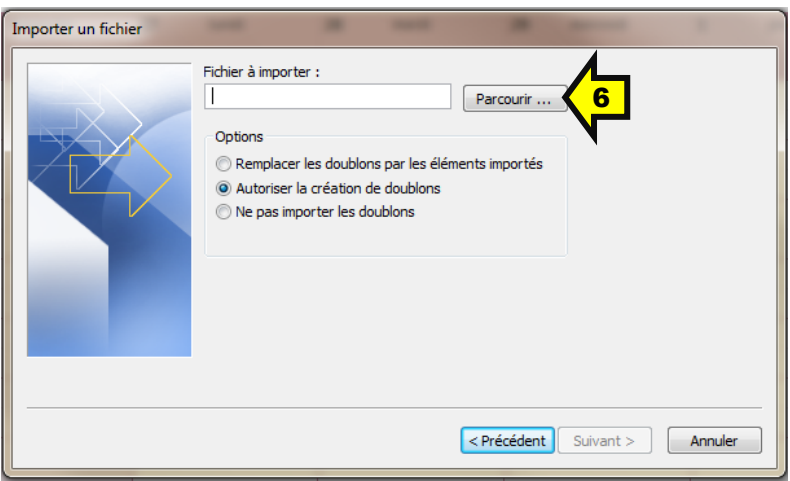

- 7. Dans la fenêtre de dialogue, cliquez sur « Poste de travail ». Allez dans « CSA (R:) ». (flèche 7)
- 8. Selon votre situation au collège, allez ensuite dans le ou les dossier(s) approprié(s) :
	- o non\_semestrialise : pour les enseignants qui N'ont PAS de cours semestrialisé durant TOUTE l'année
	- o semestre\_1 : pour les enseignants ayant un cours semestrialisé (horaire pour le premier semestre)
	- o semestre\_2 : pour les enseignants ayant un cours semestrialisé (horaire pour le second semestre)

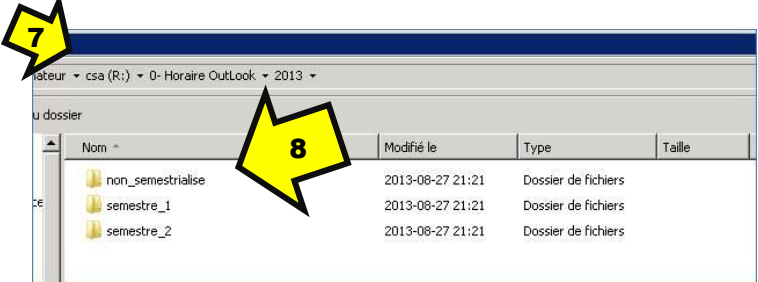

- 9. Dans le dossier, cliquez sur le fichier correspondant à votre numéro d'employé (numéro ayant généralement 4 chiffres). Cliquez ensuite sur le bouton « OK ».
- 10. Dans la fenêtre de dialogue, cliquez sur le bouton « Suivant > ».

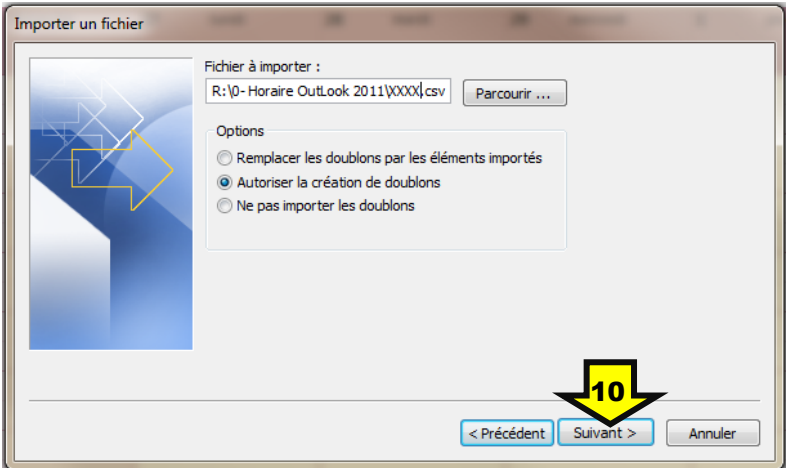

11. Dans la fenêtre de dialogue, cliquez sur le calendrier « Horaire 2013 » (nom du calendrier créé à l'étape 5 de la page 3). Cliquez ensuite sur le bouton « Suivant > ».

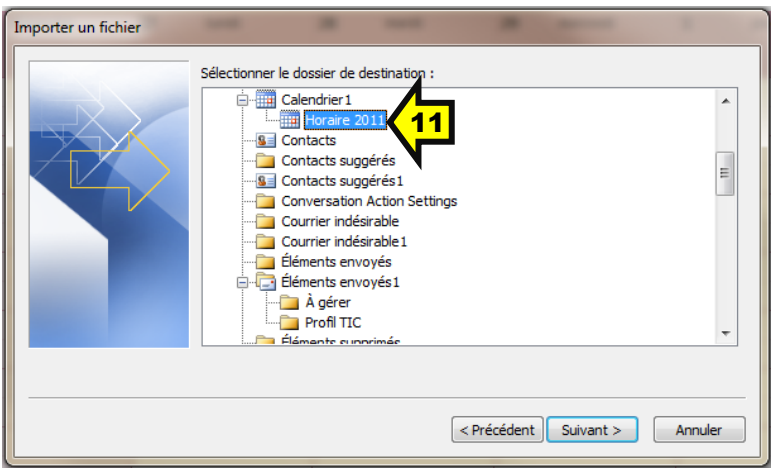

12. Cliquez ensuite sur le bouton « Terminer ».

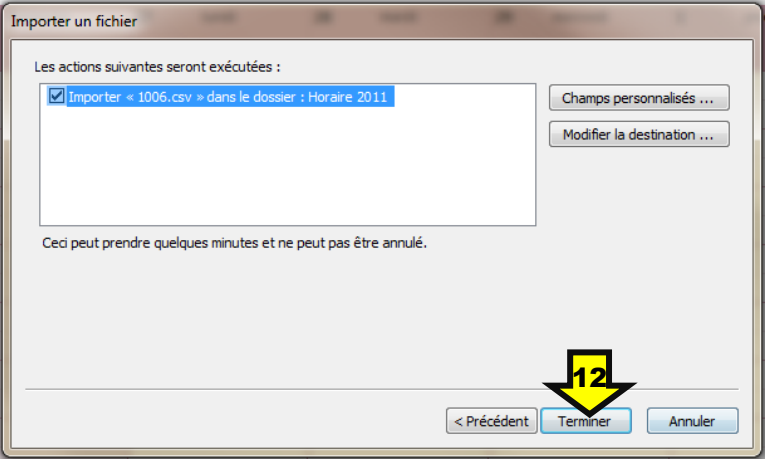

13. Dans la zone « Mes calendriers », cliquez sur la case à gauche du calendrier « Horaire 2013 » pour afficher celui-ci.

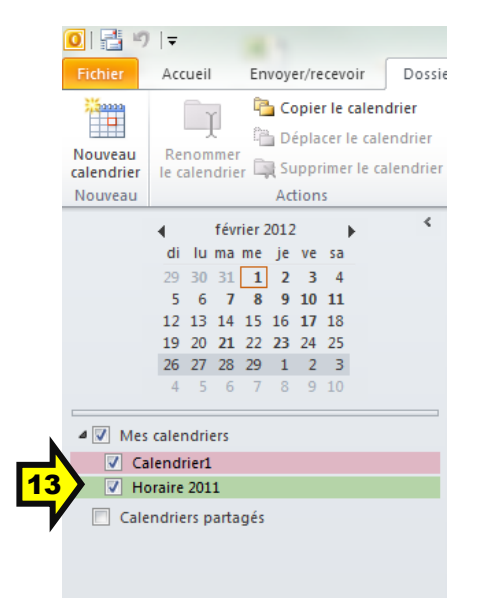

14. Pour afficher votre calendrier principal (Calendrier1) et votre horaire (Horaire 2013) en mode « Superposition », cliquez sur la flèche de l'onglet « Horaire 2013 ». (Voir l'image ci-dessous.)

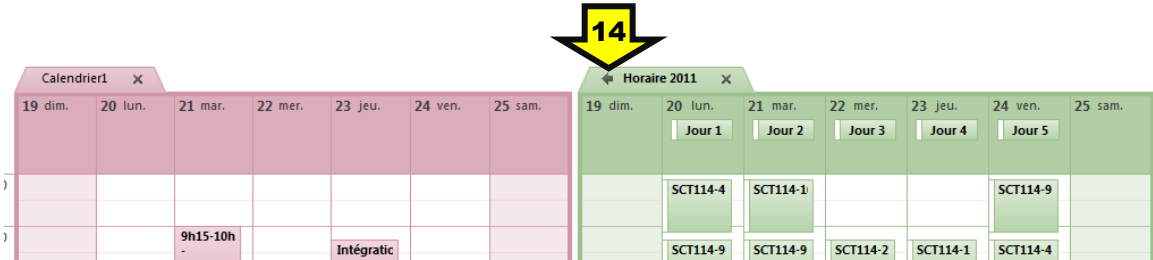

Les calendriers seront alors superposés comme le montre la figure ci-dessous.

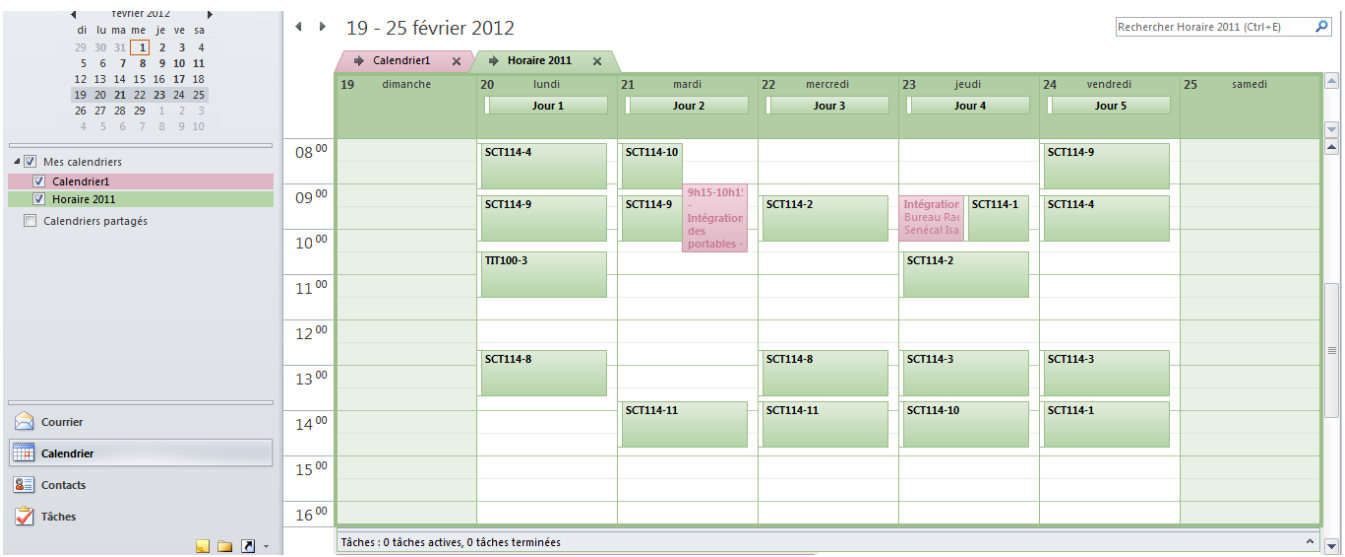

## <span id="page-7-0"></span>**III. Suppression du calendrier de la précédente année scolaire**

Cette étape optionnelle permet de supprimer l'horaire de cours de l'année précédente.

- 1. Ouvrez Outlook (s'il n'est pas déjà ouvert).
- 2. Cliquez sur le dossier « Calendrier ». (Flèche 2)
- 3. Dans la zone « Mes calendriers », effectuez un clic de droite vis-à-vis « Horaire 2012 » (le calendrier à supprimer).
- 4. Dans le menu contextuel, cliquez sur « Supprimer le calendrier ». (Flèche 4)

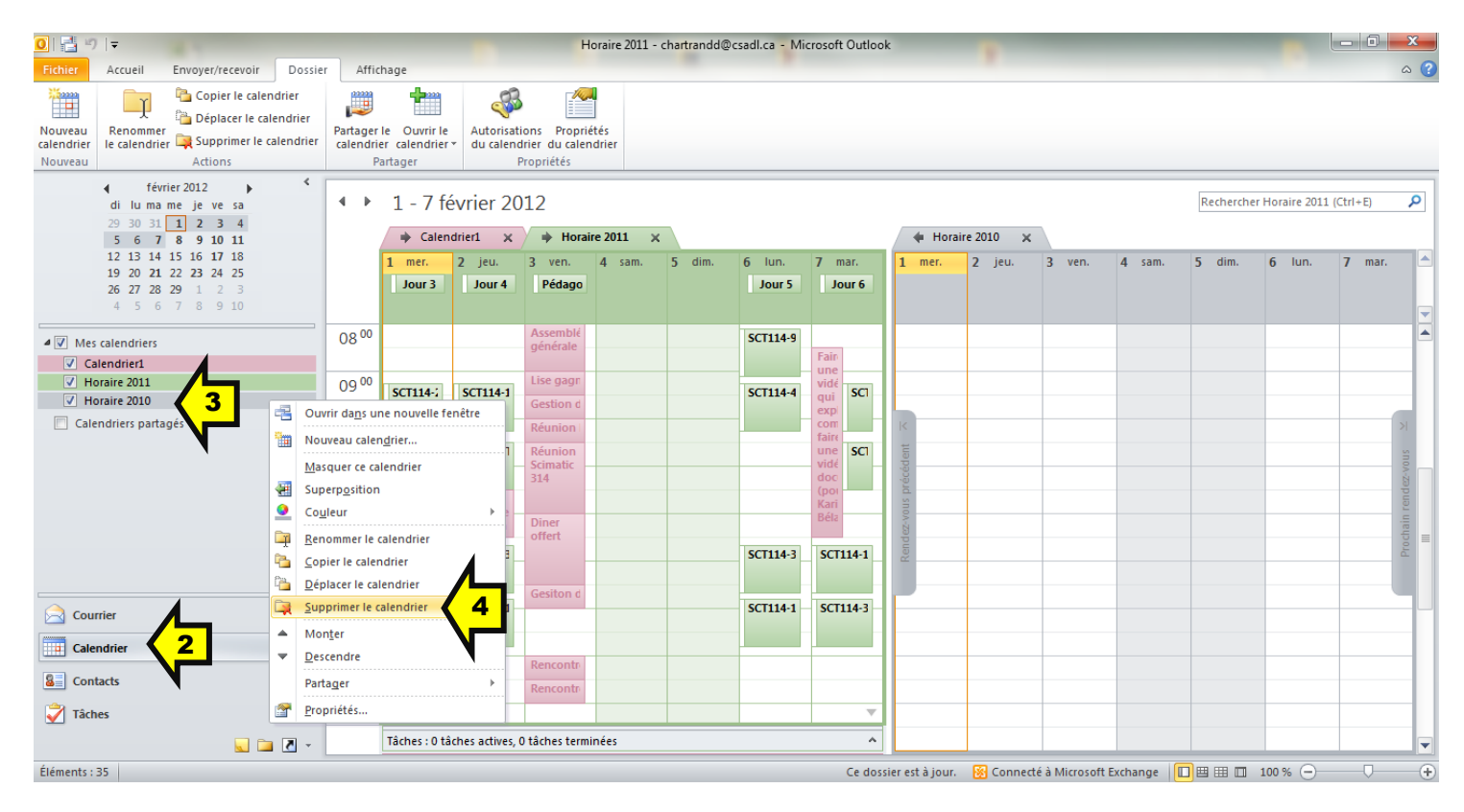

<span id="page-8-0"></span>À chaque groupe-matière, il est maintenant possible d'attribuer une couleur distincte (voir l'image ci-dessous). Ceci permet de bien distinguer les périodes pour chacun de vos groupes dans votre calendrier Outlook. En deux petites minutes, la procédure optionnelle ci-dessous permet de réaliser ceci pour l'année entière.

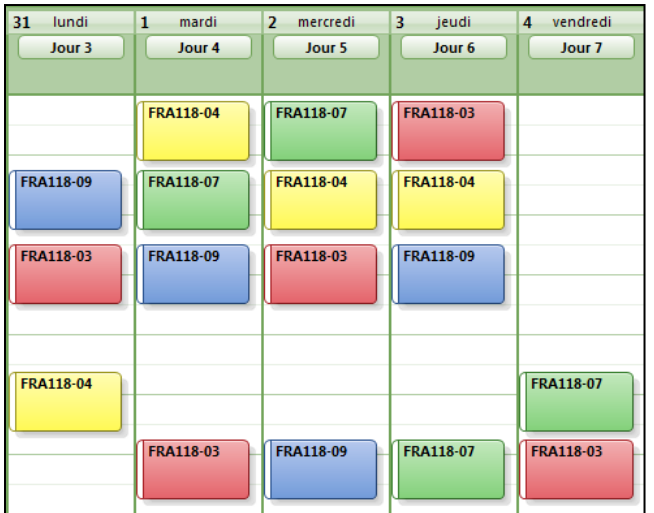

- 1. Ouvrez Outlook (s'il n'est pas déjà ouvert).
- 2. Cliquez sur le dossier « Calendrier ». (Flèche 2)

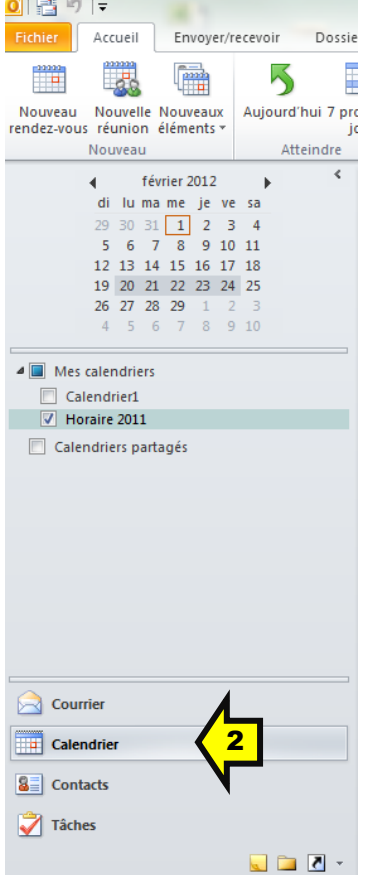

- 3. Sur un bout de papier, notez les codes de tous vos groupes que vous trouvez sur votre horaire 2012. Les codes de cours sont constitués :
	- du code de la matière (habituellement 6 caractères),
	- d'un tiret
	- du numéro de groupe (habituellement 2 chiffres)

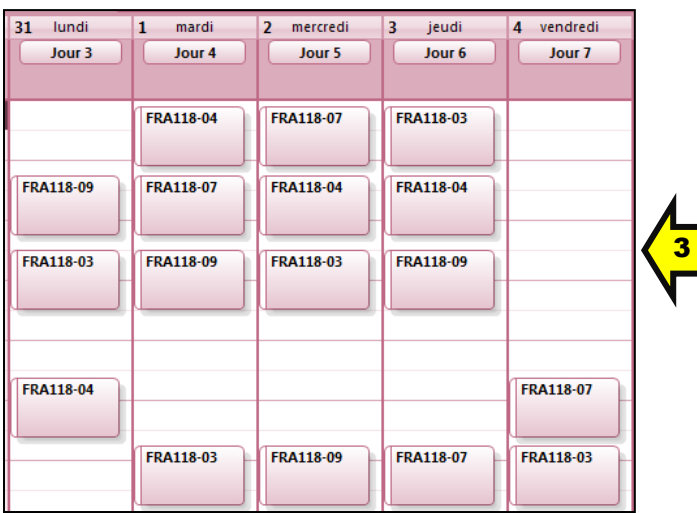

Sur l'image ci-dessous, 4 groupes sont présents : « FRA118-03 », « FRA118-04 », « FRA118-07 » et « FRA118-09 ».

- 4. Cliquez sur le dossier « Courrier ». (Voir la flèche 4 sur l'image de droite ci-contre.)
- 5. Cliquez sur le bouton « Classer »  $\Box$  de la barre d'outils.

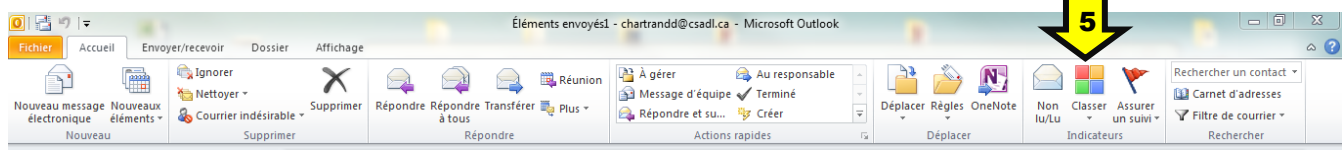

6. Cliquez sur « Toutes les catégogies… ».

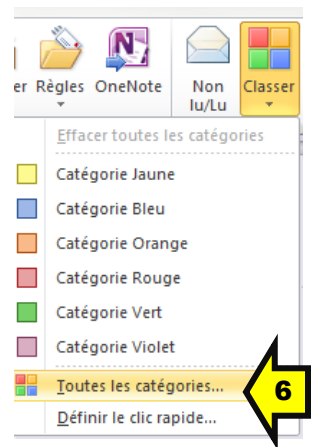

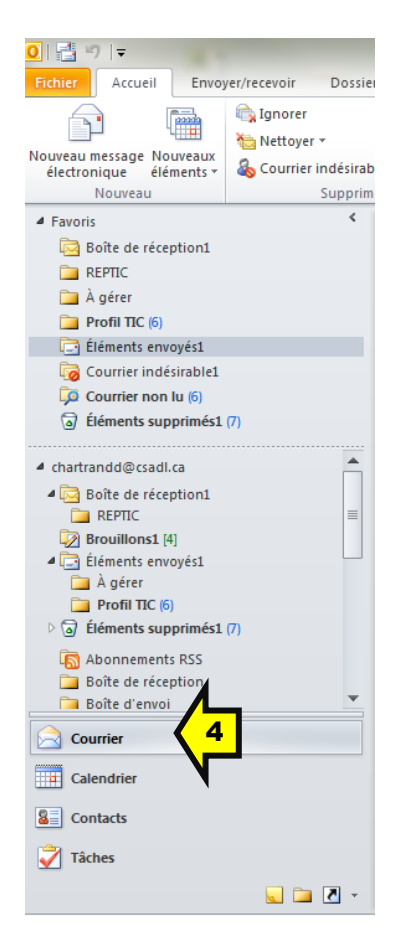

7. Dans la fenêtre de dialogue, cliquez sur le bouton « Nouveau… ».

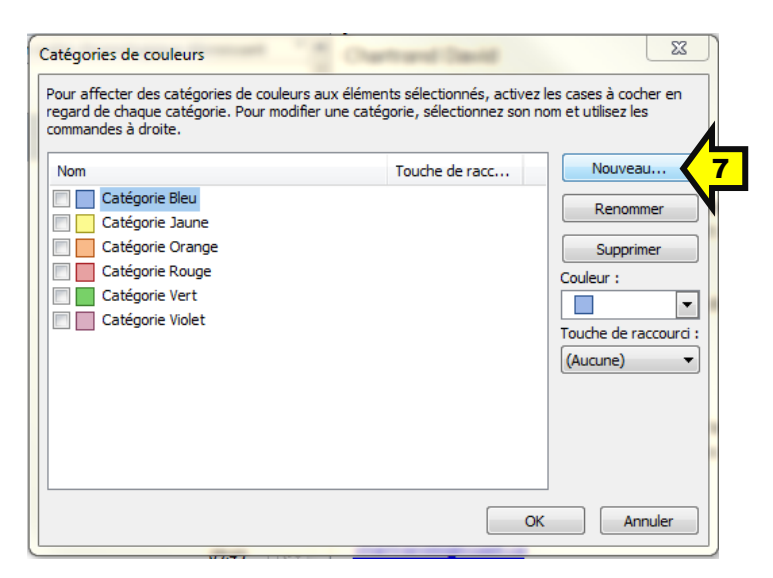

8. Écrivez le code d'un de vos groupes-matières et choisissez une couleur. Cliquez ensuite sur le bouton « OK ».

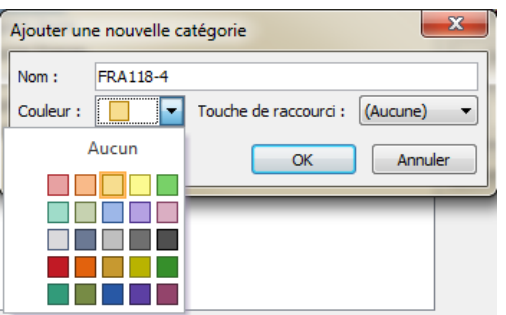

9. Recommencez les étapes 7 et 8 pour chacun des groupes-matières de votre horaire.

FIN DE LA PROCÉDURE